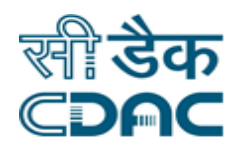

## **Click Path for Diet Kitchen Module**

# **NIMS**

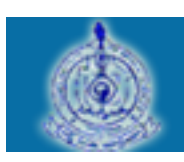

e-Sushrut  $G-5$ An Advanced Hospital Management Information System

Click Path User Manual of Diet Kitchen Module **Page 1** Page 1

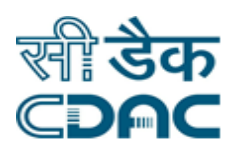

### **Contents**

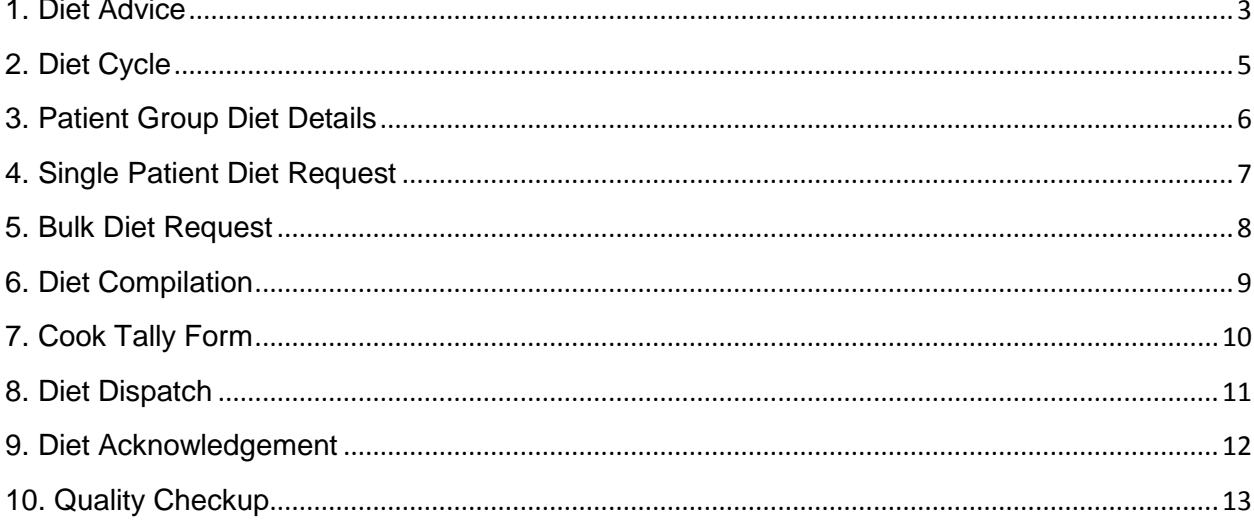

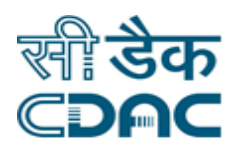

### **Diet Kitchen**

### **Click Path**

### <span id="page-2-0"></span>**1. Diet Advice**

Click on Diet Kitchen→ Services → Diet Advice

Enter the Fields.

Note All fields marked as '\*' are mandatory

- CR Number  $\rightarrow$  Enter CR number of patient in given field to open diet advice detail.
- On clicking Go button new window will open having diet advice details.
- Patient Details will be displayed in first part.
- Diet Advice detail  $\rightarrow$ 
	- $\circ$  Diagnosis  $\rightarrow$  Click on View to see the patients diagnosis.
	- $\circ$  Diet Calculation  $\rightarrow$  Click on Diet Calculation to calculate diet statistics.
		- $\triangleright$  Unit Followed  $\rightarrow$  Use radio button to select unit. (English / Metric)
		- $\triangleright$  Height  $\rightarrow$  Enter Height in Centimeters.
		- $\triangleright$  Weight  $\rightarrow$  Enter weight in Kilograms.
		- $\triangleright$  Waist  $\rightarrow$  Enter waist in centimeter.
		- $\triangleright$  Neck  $\rightarrow$  Enter neck size in Centimeter.
		- $\triangleright$  Level Of Activity  $\rightarrow$  Select level of activity using radio button.(Sedentary , Moderate , Active )
		- $\triangleright$  Click on Calculate to display the diet statistics.

#### **Save – Close – Clear buttons**

- **Save**  $\rightarrow$  **Save the diet calculation.**
- **Close**  $\rightarrow$  Close the diet calculation window.
- **Clear**  $\rightarrow$  **Clear all entered data.**
- Meal type  $\rightarrow$  Select meal type by using drop down list.
- Instruction  $\rightarrow$  Click on instruction to see diet related instruction.

Click Path User Manual of Diet Kitchen Module **Page 3** and the Page 3

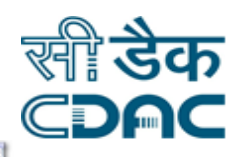

- From Date & To Date  $\rightarrow$  Select Diet schedule date by using calendar  $\overline{\mathfrak{m}}$ .
- All meal time is displayed on left side. Select required meal time and press  $\boxed{\phantom{a}}$  to Confirm the meal time.
- Click on  $\bullet$  to add menu item & click on  $\bullet$  to remove the menu
- Remarks  $\rightarrow$  Enter remark in given text area.

### **Save – Clear – Cancel buttons**

- $\circ$  **Save**  $\rightarrow$  Save the diet advice.
- $\circ$  **Clear**  $\rightarrow$  Clear the current page.
- **Cancel** → Close the Diet advice window.

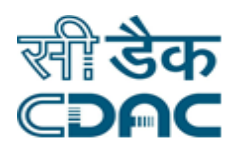

### <span id="page-4-0"></span>**2. Diet Cycle**

Click on Diet Kitchen  $\rightarrow$  Services  $\rightarrow$  Receipt of Items

Enter the Fields

Note All fields marked as '\*' are mandatory

- From Date & To Date  $\rightarrow$  Select Diet schedule date by using calendar  $\overline{\mathbb{S}^1}$ .
- $\bullet$  Diet Supplier  $\rightarrow$  Select diet supplier from drop down list.
- $\bullet$  Meal Type  $\rightarrow$  Select meal type from drop down list.
- **Instruction**  $\rightarrow$  **Click on Instruction Button to open diet instruction.**
- Click on "GO" button.  $\rightarrow$  New window will open
	- $\circ$  Click on ADD  $\rightarrow$  New window will open  $\rightarrow$  Select menu from all menu

list and press  $\begin{array}{|c|c|c|}\n\hline\n\end{array}$  to move selected menu on right side.

#### **Save – Cancel Button**

- Save  $\rightarrow$  Save the details
- Cancel  $\rightarrow$  Close the current window.

#### **Save – Continue Cycle – Cancel buttons**

- Save  $\rightarrow$  Save the details.
- Continue Cycle  $\rightarrow$  Click on this to continue the diet cycle.
- Cancel  $\rightarrow$  Close the current window.

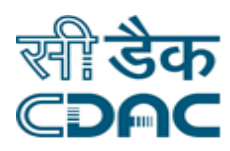

### <span id="page-5-0"></span>**3. Patient Group Diet Details**

Click on Diet Kitchen  $\rightarrow$  Services  $\rightarrow$  Patient Group Diet Details Enter the Fields.

Note All fields marked as '\*' are mandatory

- **•** Department  $\rightarrow$  Select department using drop down list.
- $\bullet$  Ward  $\rightarrow$  Select ward using drop down list.
- Status  $\rightarrow$  Select status from the list using drop down list.
- Serving date  $\rightarrow$  Select serving date using calendar.
- In charge  $\rightarrow$  Enter In charge person name in given field.
- Click on "GO".  $\rightarrow$  New window will open for diet request
- List of patient is also displayed in this window.
- We can search patient from the list by using CR number.
- Select one of the patient from the list by clicking check box.
- Select meal type using drop down list.
- Details  $\rightarrow$  Click on details to see diet details.
- $\bullet$  Click  $\bullet$  to see the patient diagnosis.
- $\bullet$  Click  $\overline{A}$  to see diet advice.

#### **Save – Cancel – Clear buttons**

- Save  $\rightarrow$  Save the detail
- Cancel  $\rightarrow$  Close the window.

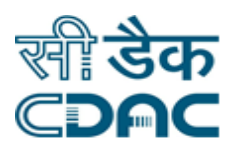

### <span id="page-6-0"></span>**4. Single Patient Diet Request**

Click on Diet Kitchen  $\rightarrow$  Services  $\rightarrow$  Single Patient Diet Request

Enter the Fields.

Note All fields marked as '\*' are mandatory

- **Enter CR number of patient for which request has to be raised.**
- If you don't know the CR number, click on "Search" to search patients.
- Once CR number is entered in given field, Click on "GO".  $\rightarrow$  New window will open.
- Patient Detail is displayed in  $1<sup>st</sup>$  part of page.
- List of previous diet request is also displayed.
- Diet Advice Detail
	- $\circ$  Diet for  $\rightarrow$  Use radio button to select proper option. (Patient / Attendant).
	- $\circ$  Diagnosis  $\rightarrow$  Click on  $\bullet$  to see the patient diagnosis.
	- $\circ$  Click on  $\overline{A}$  to see diet advice.
	- $\circ$  Meal Type  $\rightarrow$  Use drop down list to select meal type.
	- $\circ$  Serving Date  $\rightarrow$  Enter serving date using calendar.
	- $\circ$  Meal Time  $\rightarrow$  Use check box to select meal time.
	- o In charge name  $\rightarrow$  Enter In charge person name in given field.
	- $\circ$  Details  $\rightarrow$  Click on Details to see patient details.

#### **Save – Clear - Cancel buttons**

- Save  $\rightarrow$  Details gets submitted and saved.
- Clear  $\rightarrow$  Clear the entered data.
- Cancel  $\rightarrow$  Diet request window will close.

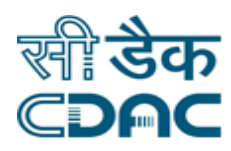

### <span id="page-7-0"></span>**5. Bulk Diet Request**

Click on Diet Kitchen  $\rightarrow$  Services  $\rightarrow$  Bulk Diet Request

Enter the Fields.

Note All fields marked as '\*' are mandatory

- Request  $\rightarrow$  Use radio button to select request type .(New / Previous)
- Serving Date  $\rightarrow$  Select serving date using calendar.
- Serving address  $\rightarrow$  Enter address in given text area.
- Requested by  $\rightarrow$  Enter name of the person who raise the diet request.
- Purpose  $\rightarrow$  Enter request purpose in given text area.
- Contact number  $\rightarrow$  Enter contact number.
- Click "GO".  $\rightarrow$  New window will open.
- Requested Meal
	- $\circ$  Meal Type  $\rightarrow$  Select meal type using drop down list.
	- $\circ$  Meal Time  $\rightarrow$  Select meal time using drop down.
	- $\circ$  Detail  $\rightarrow$  Click on detail to see diet details.
	- o Serving Quantity & Serving Time will be automatically displayed on selecting meal type.
	- $\circ$  Click on  $\bullet$  to add another meal request.

#### **Save – Cancel Buttons**

- Save  $\rightarrow$  Details submitted and save.
- Cancel  $\rightarrow$  Request window will close.

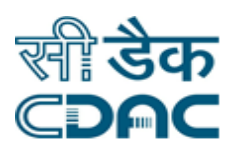

### <span id="page-8-0"></span>**6. Diet Compilation**

Click on Diet Kitchen  $\rightarrow$  Services  $\rightarrow$  Diet Compilation

Enter the Fields.

Note All fields marked as '\*' are mandatory

- $\bullet$  Diet Supplier  $\rightarrow$  Select Diet Supplier for diet compilation from drop down menu.
- Compilation Date  $\rightarrow$  Click on calendar to select compilation date.
- Click on "GO" Button.
- Request Type  $\rightarrow$  Choose Request Type (i.e. All/Patient/Guest/Bulk) from drop down menu.
- Click on checkbox to select a record to perform diet compilation.
- $\bullet$  Kitchen Assigned  $\rightarrow$  Select Kitchen for select record from drop down menu.

#### **Save – Clear – Cancel buttons**

- Save  $\rightarrow$  Details gets submitted.
- Clear  $\rightarrow$  It will clear all the fields of the form.
- Cancel  $\rightarrow$  It will bring back user to previous page.
- Buffer Diet  $\rightarrow$  It will bring user to next page of buffered diet  $\rightarrow$  Enter buffer diet quantity meal type wise  $\rightarrow$  click on "SAVE" button

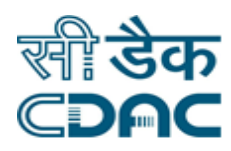

### <span id="page-9-0"></span>**7. Cook Tally Form**

Click on Diet Kitchen  $\rightarrow$  Services  $\rightarrow$  Cook Tally Form

Enter the Fields.

Note All fields marked as '\*' are mandatory

- Compilation Date  $\rightarrow$  Click on calendar to select compilation date.
- $\bullet$  Meal Time  $\rightarrow$  Choose meal time from drop down menu.
- $\bullet$  Diet Supplier  $\rightarrow$  Select Diet Supplier from drop down menu.
- $\bullet$  Kitchen  $\rightarrow$  Select Kitchen from drop down menu.
- View Diet  $\rightarrow$  Select view diet from drop down menu for view.
- Request Type  $\rightarrow$  Choose Request Type (i.e. All/Patient/Guest/Bulk)from drop down menu.
- Click "GO" button.  $\rightarrow$  Cook Tally form will be display on screen
- Select Trolley from drop down menu

#### **Save – Print – Cancel buttons**

- $\bullet$  Save  $\rightarrow$  Details gets submitted.
- Print  $\rightarrow$  Click on print to take print out of Cook Tally Form.
- Cancel  $\rightarrow$  It will bring back user to previous page.

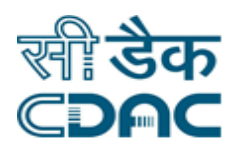

### <span id="page-10-0"></span>**8. Diet Dispatch**

Click on Diet Kitchen  $\rightarrow$  Services  $\rightarrow$  Diet Dispatch

Enter the Fields.

Note All fields marked as '\*' are mandatory

- $\bullet$  Diet Supplier  $\rightarrow$  Select Diet Supplier from drop down menu.
- Kitchen  $\rightarrow$  Select Kitchen from drop down menu.
- Compilation Date  $\rightarrow$  Click on calendar to select compilation date.
- $\bullet$  Meal Time  $\rightarrow$  Choose meal time from drop down menu.
- Diet Status  $\rightarrow$  Choose appropriate diet status from drop down to view chosen status records.
- Trolley  $\rightarrow$  Select appropriate trolley from drop down menu.
- Click on "GO" button.  $\rightarrow$  Diet dispatch detail will be fetched on screen.
- In case Diet Status is Pending Diet
	- $\circ$  Bearer Name  $\rightarrow$  Enter bearer name (Text suggestions will be seen by typing) who is dispatch diet from kitchen to location.

#### **Save – Cancel buttons**

- Save  $\rightarrow$  Details gets submitted.
- Cancel  $\rightarrow$  It will bring back user to previous page.
- In case Diet Status is Dispatched
	- o Click on REDISPATCHED button.
	- $\circ$  Re- Dispatched Reason  $\rightarrow$  Enter Re-Dispatched reason.

#### **Save – Print – Cancel buttons**

- Save  $\rightarrow$  Details gets submitted.
- Print  $\rightarrow$  Click on print to take print out.
- Cancel  $\rightarrow$  It will bring back user to previous page.

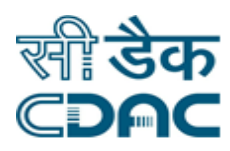

### <span id="page-11-0"></span>**9. Diet Acknowledgement**

Click on Diet Kitchen  $\rightarrow$  Services  $\rightarrow$  Diet Acknowledgement

Enter the Fields.

Note All fields marked as '\*' are mandatory

Serving Date  $\rightarrow$  Click on calendar to choose serving date of diet.

Click on "GO" button.

- Request Type  $\rightarrow$  Choose Request Type (i.e. All/Patient/Guest/Bulk)from drop down menu.
- **•** Department  $\rightarrow$  Select department from drop down menu.
- $\bullet$  Unit  $\rightarrow$  Select unit from drop down menu.
- $\bullet$  Ward  $\rightarrow$  Select ward from drop down menu.
- $\bullet$  Meal Time  $\rightarrow$  Choose meal time from drop down menu.
- Diet status  $\rightarrow$  Choose appropriate diet status from drop down to view chosen status records.
- Click on "GO" button.  $\rightarrow$  Diet acknowledgment form will be display on screen.
- Select record on click of checkbox from tabular list.
- Acknowledge by  $\rightarrow$  Enter acknowledge by name.

#### **Save – Cancel buttons**

- Save  $\rightarrow$  Details gets submitted.
- Cancel  $\rightarrow$  It will bring back user to previous page

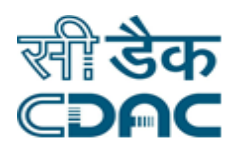

### <span id="page-12-0"></span>**10. Quality Checkup**

Click on Diet Kitchen  $\rightarrow$  Services  $\rightarrow$  Quality Checkup

Enter the Fields.

Note All fields marked as '\*' are mandatory

- Kitchen  $\rightarrow$  Choose kitchen from drop down menu, for that quality checkup will be initiated.  $\rightarrow$  Click on "GO" button.  $\rightarrow$  Quality checkup form will be display on next page.
- $\bullet$  Meal Time  $\rightarrow$  Choose meal time from drop down menu for quality checkup.
- Check- up Date  $\rightarrow$  Select check-up date on clicking calendar.
- Quality Form Name  $\rightarrow$  Choose quality form name from drop down menu.
- Quality Status  $\rightarrow$  Select appropriate quality status based on checkup form drop down menu.
- Final Remarks  $\rightarrow$  Enter the final remarks of quality checkup.

#### **Previous Quality Checkup**

- Click on  $\textcircled{*}$  button, previous quality checkup details will be display on screen with tabular form.
- $\bullet$  Select records from tabular list for modify.  $\rightarrow$  Click on modify button.
- Enter Quality Status and Final Remarks of selected record as per above mentioned.

#### **Save – Cancel buttons**

- Save  $\rightarrow$  Quality checkup Details gets submitted.
- Cancel  $\rightarrow$  It will bring back user to previous page